# Hinweis:

Bitte lesen Sie diese Seiten sorgfältig durch. Insbesondere der letzte Punkt zum Aufspielen ist sehr sehr wichtig! Fragen Sie im Zweifel bitte vorher nach.

Bitte lassen Sie niemals ein Update aus - Das kann bei Ihnen zu schwerwiegenden Problemen bei den Daten führen!

# **Inhaltsverzeichnis**

!

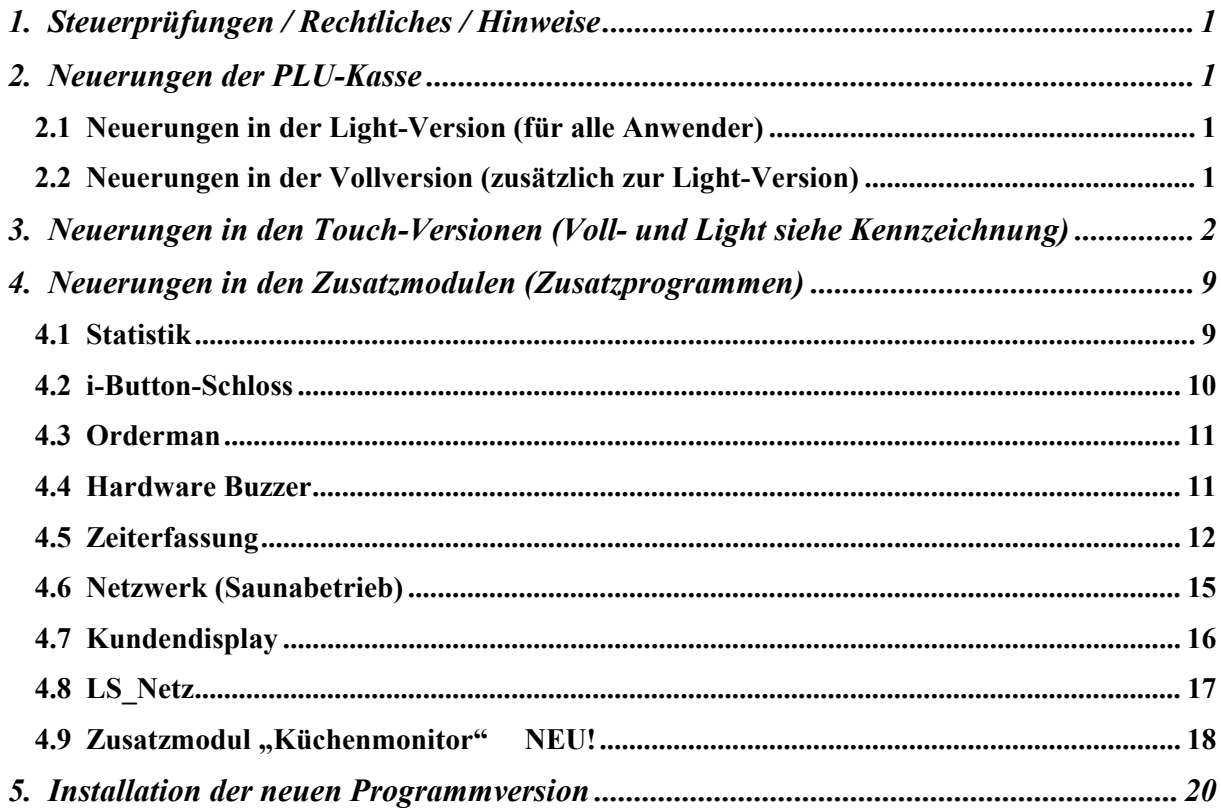

### Achtung:

Der Einsatz ist ausschließlich im Rahmen unserer Lizenzbedingungen und unserer AGB zulässig. Mit dem Aufspielen der Software erkennen Sie diese uneingeschränkt an. Ohne gültigen Wartungsvertrag dürfen Sie dieses Update nicht verwenden; die Software wird auch nicht mehr starten und Datenverlust ist nicht ausgeschlossen!

# 1. Steuerprüfungen / Rechtliches / Hinweise

A) Umsatzsteuer "Im-Haus"

Es scheint beschlossene Sache zu sein, dass die MwSt. "Im-Haus" für Speisen bis zum 31.12.2023 weiterhin mit dem verminderten Steuersatz i.H.v. aktuell 7% festgelegt wird! Bitte beachten Sie die Meldungen in der Presse bzw. Verbänden und besprechen Sie das ganz mit Ihrem Steuerberater!

Sie müssen also zum Jahreswechsel im Programm nicht tätig werden, weil die MwSt.-Sätze aus 2022 weiterhin gelten!

B) Setzen Sie die Zeiterfassung ein?

Wenn ja, achten Sie bitte auf die neuen, gesetzlichen Regeln, welche sicherlich in den nächsten Monaten beschlossen werden!

C) Allgemeine Hinweise zur Kassensoftware

Insgesamt habe ich sehr viel an der Stabilität der Softwarepakete und der Module geplant, getestet und programmiert. Im Laufzeitverhalten müssten gerade die Touchversionen an einigen Stellen schneller geworden sein.

Die PLU-Kasse ist in der Geschwindigkeit sowieso konkurrenzlos schnell.

Gemeldete Bugfixes habe ich behoben.

Einige Programmwünsche konnte ich realisieren; s. dazu die weiteren Neuheiten.

## 2. Neuerungen der PLU-Kasse

## 2.1 Neuerungen in der Light-Version (für alle Anwender)

- keine speziellen Änderungen -

## 2.2 Neuerungen in der Vollversion (zusätzlich zur Light-Version)

### Hinweis:

Nachfolgende Möglichkeiten erhalten Sie nicht, wenn Sie "nur" die Light-Version gekauft haben.

- keine speziellen Änderungen -

# 3. Neuerungen in den Touch-Versionen (Voll- und Light siehe Kennzeichnung)

### Hinweis:

 Nachfolgende Möglichkeiten erhalten Sie nur, wenn Sie die Touch-Version erworben haben! Die Touch-Vollversion ist für alle Punkte notwendig, die mit , Vollversion' gekennzeichnet sind!

## A) Preisänderungen

- \*) Doppelte Preise (Preisänderung vorbereiten): (Nur Vollversion!)
	- -) Ab jetzt unterstützt Sie die Software auch, wenn Sie mit Preistabellen arbeiten. Sie erhalten dazu weitere Reiter im Stammsatz zu jeder Ware. Hinterlegen Sie hier dann den neuen Standardpreis und die neuen Preise zu jeder einzelnen Tabelle. So können Sie auch hier wie gewohnt die Preise Stück für Stück und in Ruhe hinterlegen; die alten Preise gelten weiterhin! Sie können die "Doppelten Preise" natürlich beliebig oft verändern!

Setzen Sie die Preise "aktiv", übernimmt die Software auch die für die Preistabellen hinterlegten neuen Preise. Ab diesem Zeitpunkt gelten dann die neuen Preise. Die bisherigen sind nicht mehr gespeichert! Der Vorgang kann nicht zurückgenommen werden und wird natürlich im Protokoll vermerkt. Sichern Sie also unbedingt vorher Ihre Daten!

- -) Beachten Sie, dass nur Werte ungleich 0,00 übertragen werden. Machen Sie z.B. Abschläge wegen Kinder-/Seniorenportionen, usw. bleiben diese erhalten, wenn Sie keine Eingabe zur Preisänderung machen! Sollten Sie also auch diese Preisstruktur anpassen, müssen Sie unverzüglich nach der Aktivierung diese Preise dann noch nacharbeiten; wählen Sie dazu jeden Artikel einzeln an oder den Button "Preise ändern", um die Änderung im Block vorzunehmen!
- \*) Warenwirtschaft

Hier erhalten Sie die Möglichkeit mit neuen Preis-Button für Zu-/Abschläge den Preis im aktuellen Eingabefeld um einen bestimmten Betrag zu vermindern oder zu erhöhen. Da der Bildschirm bereits sehr gefüllt ist, erhalten Sie unten einen Pfeil auf/ab-Button, um das Menü der dargestellten Einstellungs-Button in der rechten Spalte zu verändern.

Das Programm merkt sich die Einstellung, solange Sie es nicht verlassen.

\*) Stammdaten – Thema Warenwirtschaft - Preise ändern

 Auch hier erhalten Sie den Pfeil auf/ab-Button, um das Menü rechts verändern zu können. Im 2. Menü bietet das Programm auch hier die Preisbuttons an, mit welchen Sie das aktuelle Eingabefeld um bestimmte Beträge verringern oder erhöhen können.

Hinweis:

Die Beträge zu den Preisbuttons hinterlegen Sie in , Stammdaten - Setup - Programmierung'.

# B) Tagesberichte

Im , Stammdaten - Setup – Berichte' stellen Sie ab jetzt ein, ob die Bruttoumsätze generell ausgegeben werden sollen (=Voreinstellung) oder, wenn die MwSt.-Klasse nicht bebucht wurde (Brutto =  $0.006$ ), auf die **Ausgabe verzichtet** wird. Der Bericht wird vielleicht übersichtlicher, wenn viele "0,00" gar nicht erscheinen.

Klären Sie das bitte vorher mit Ihrem Steuerberater und fragen Sie, was er dazu meint!

Hinweis: Sie könnten alternativ auch nur die bebuchten MwSt.-Klassen ausgeben lassen!

\*) Ebenfalls im 'Stammdaten - Setup – Berichte' können Sie das Programm veranlassen, die erste und die letzte Journalbuchung des eingestellten Kassentages anzeigen zu lassen. Wenn Ja, dann zeigt das Programm je nach Datenlagen diese beiden (wenn nur eine Buchung vorliegt, sind diese identisch) oder auch nichts oben über dem Tagesbericht an. Die Buchungen werden jedoch nicht gedruckt!

Dies dient der Kontrolle; wenn Sie z.B. Protokolle wie den Kassenstart im Journal speichern lassen, sehen Sie sofort Anfang und Ende der Kasse zum eingestellten Kassentag.

Nach dem Update werden keine Journalbuchungen ausgegeben.

- \*) Ausgabe der Stornobuchungen aus dem Journal (mit Stornogrund):
- -) Wenn Sie den Stornogrund zur Journalbuchung erfassen und die Stornos im Rahmen des Tages-/Z-/X-Berichts drucken lassen, können Sie dem Stornogrund einen Text voranstellen, z.B. "Grund:" Der Bericht wird dann vielleicht leichter verständlich.

Wenn Sie das wünschen, dann bietet Ihnen das Programm unter

.Stammdaten – Setup – .Berichte'

das Eingabefeld hierzu an. Beenden Sie den Text bitte zumindest mit einem Leerzeichen (besser noch Doppelpunkt und Leerzeichen), damit ein Abstand zum eingetragenen Stornogrund eingehalten wird!

Nach der Installation dieses Updates, ist kein Text hinterlegt!

- -) Auch beim Tagesbericht von-bis wird der Text dann vorangestellt.
- -) Hinweise:

 Die entsprechende Variable (Nr. 13) muss natürlich über den Formulargestalter für die Tagesberichte im Ausgabe- und/oder Druckformular gesetzt sein, sonst bleiben Ihre Eingaben nicht ersichtlich! Denken Sie unbedingt auch an die Variablenlänge, weil ja der Text und der zur Buchung eingegebene Stornogrund da reinpassen müssen. Sonst wird die Ausgabe abgeschnitten.

### C) Personal

\*) Sie erhalten ein weiteres Eingabefeld im Stammsatz, um die "Finanzamt IDNr." jedes Mitarbeiters zu hinterlegen.

### \*) Personalprotokolle

 Ab jetzt können Sie sich die gebuchten Umsätze protokollieren lassen, die ohne Bondruck ausgeführt werden. Im 'Setup – Pers.Berichte' stellen Sie diese Variante bei Bedarf ein.

### \*) Personallisten:

Unter "Stammdaten – Listen" bietet Ihnen das Programm ab jetzt verschiedene Personallisten an, z.B. Liste mit IDNr., Sozialversicherungsnummer, Klassifizierung der Zeiterfassung, Akte angelegt, usw. Somit erhalten Sie einen Gesamtüberblick für die gespeicherte Datenlage.

Merke: Wenn ein Austritt erfolgte oder ein Stammsatz als "Kellner" markiert wurde, erscheint dieser Stammsatz generell nicht in einer dieser Listen!

Stufen Sie bitte diese Listen als sehr vertraulich ein! Sorgen Sie deshalb für einen passenden Passwortschutz und ändern Sie von Zeit zu Zeit Ihr Passwort / ihre Passwörter! Aber das sollte man ja eigentlich nicht erwähnen müssen, da es überall im Softwarebereich so wichtig ist.

### \*) Personalakte:

Sie können ab jetzt zu jedem Ihrer Mitarbeiter eine digitale Akte führen. Dies ersetzt jedoch in keiner Wiese die schriftlich geführte Akte! Wir verstehen dies als eine Art "Inhaltsverzeichnis" mit evtl. zusätzlichen Infos, die man aus welchen Gründen auch immer nicht in der schriftlichen Akte aufnimmt und welche Rund um die Kasse wichtig sind, z.B. Zeitpunkt und Umfang von Schulungen, Hinweise, gemachte Fehler, usw.

Die Akte verwalten Sie im Personalstammsatz. Im Reiter "Weitere Daten" erhalten Sie oben rechts bis zu 3 weitere Button.

- 1. Akte einsehen
- 2. Eintrag in die Akte vornehmen
- 3. Löschen der gesamten Akte

Mit dem ersten Punkt sehen Sie alle gespeicherten Einträge in der Reihenfolge der Eingaben(!) zum Personal auf dem Bildschirm. Zeigen Sie einem ihrer Mitarbeiter die Akte, soll-

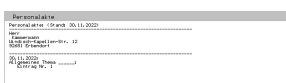

ten Sie das auch hinterlegen. Von Zeit zu Zeit ist es sowieso ratsam das zu machen! Beachten Sie hier die gesetzliche Lage, z.B. das Recht auf Akteneinsicht!

Über den zweiten Punkt tragen Sie einen neuen Eintrag in die Akte ein. Die Eingabe legen Sie in 3 Schritten an. Das Datum, (tippen Sie drauf und wählen Sie das gewünschte Datum) dann werden fixe Themen angeboten (wählen Sie einen oder mehrere aus, in dem Sie den Button wählen) und darunter den Eintrag in 3 Zeilen mit freier Eingabe. Das Programm fügt jeden

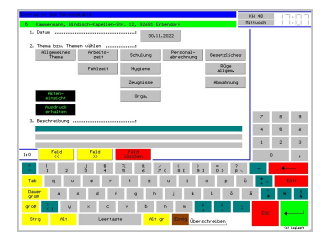

Eintrag IMMER ans Ende hinzu; es sortiert also nicht nach dem eingestellten Datum.

Den Button zum dritten Punkt (Löschen der gesamten Akte) erhalten Sie nur, wenn eine Akte angelegt ist. Nach einer Sicherheitsabfrage löscht das Programm, wenn Sie ,Ja' wählen.

Weitere Programmpunkte, in denen Sie direkt einen Eintrag vornehmen könnten:

## 1. Personalabrechnung

Siehe hier den variablen Passwortschutz (Rechnungswahl 1/3). Sperren Sie diese Funktion, erscheint kein Button! Diese Funktion ist nur wichtig, wenn Sie mit der Kellnerprogrammierung auch einen bestimmten Mitarbeiter zuordnen! Wechseln Sie die Mitarbeiter macht die Akte hier keinen Sinn! Mit dem Update ist diese Funktion gesperrt!

## 2. Zeiterfassung

Um in der Zeiterfassung aus dem Kellercheck bzw. der Rechnungswahl heraus einen Eintrag in die Personalakte vornehmen zu können, beachten Sie auch hier den variablen Passwortschutz (Kellnercheck –> Stammdaten).

Merke: Das eingestellte Datum setzt das Programm auch bei der Personalakte.

Hinterlegen Sie einen Eintrag können Sie sich einen Ausdruck erstellen lassen, z.B. um diesen ans Personal auszuhändigen. Im 'Stammdaten - Setup – Personal' hinterlegen Sie für diese Meldung den Drucker und die Anzahl der Ausdrucke.

## D) Artikelwahl

- \*) Arbeiten Sie mit Preistabellen (Nur Vollversion!) und bonieren Sie, zeigt das Programm ab jetzt bei der Wahl der Tabelle den normalen Standardeinzelpreis in den Button an. Evtl. Preisanpassungen für Außerhaus, Sonderpreisklassen etc. werden erst nach der Wahl ermittelt und dann im Kontrollstreifen angezeigt.
- \*) Klicken Sie auf einen bereits bonierten Artikel-Button, wählt das Programm den erneut. Neu ist, dass Sie dies mit einer weiteren Setupeinstellung verhindern können. Gerade beim Arbeiten mit Preistabellen scheint dies sinnvoll.
- \*) Kennen Sie den Fall, dass Sie schon alle Artikel mit den Beilagen Änderungen im Kontrollstreifen gebucht haben und dann stellen Sie fest, Sie haben die falsche Rechnung gewählt. Bisher mussten Sie den Vorgang abbrechen und im richtigen Tisch noch einmal eingeben. Ab jetzt entfernen Sie alle Artikel (=Vorgabe), wechseln die Rechnung und wählen dann den Button "Alle zurück". Diesen Fehler beheben Sie ab jetzt also sehr schnell.

# E) Rechnungswahl

 Wie in den Cheffunktionen bereits beschrieben, erhalten Sie auch hier zusätzlich die Möglichkeit, sich eine bestimmte Rechnung anzeigen zu lassen. Der Programmpunkt hier ist mit dem variablen Passwortschutz gesichert. Nach dem Update ist "Master" eingestellt.

### F) Druckprofile

 Über das Setup konnten Sie sich bisher 3 Druckprofile definieren. Wenn Sie mehrere Bondrucker am Kassensystem angeschlossen haben, sind Sie so ganz schnell in der Lage auf Defekte zu reagieren. Fällt einer oder mehrere aus, leiten sie die Drucke auf die verbliebenen Drucker um – ohne die ganze Programmierung ändern zu müssen!

 Ab jetzt bietet die Software 3 weitere Druckprofile an, mit welchen Sie generell alle Bonund Rechnungsdrucke auf einen Drucker umstellen. Hierzu brauchen Sie über das 'Stammdaten - Setup – Druckerwerte – 4 – Bon-/Re-Druck' nur die Ports angeben, an welchen physisch auch ein Drucker angeschlossen ist. Beachten Sie bitte die Druckweite der Formulare, das bedeutet, dass Sie z.B. beim Betrieb von A4-Drucker und Bondrucker aufpassen müssen; Bons auf A4 zu drucken ist evtl. nicht so toll aber möglich!

Das Umstellen erfolgt wie immer im , Kellnercheck – Drucken – Druckprofile'!

### G) Buchhaltung automatisch fixieren

Bislang mussten Sie die Buchhaltung manuell fixieren. Das wird leider in der Praxis wenig genutzt, was jedoch für Ihre Daten so wichtig wäre! Da es immer wieder dazu kommt, dass irrtümlich alte Rechnungen aus lange zurückliegenden Monaten, z.B. durch die fehlerhafte Eingabe einer Rechnungsnummer (die erscheinende Sicherheitsabfrage wird dabei auch nicht beachtet!), geöffnet werden, haben wir ein automatisches Fixieren realisiert.

Über ,Stammdaten - Setup – Kasse – Grundlagen' setzen Sie die Anzahl der Monate. Nach der Installation des Updates sind 3 Monate eingestellt! Wenn Sie das nicht oder einen anderen Zeitraum wünschen, müssen Sie also aktiv werden! Der Zeitraum muss den steuerlichen Vorgaben Rechnung tragen und natürlich Ihren innerbetrieblichen Belangen genügen, z.B. Abrechnungszeiträume, Buchhaltungsfristen, Steuerberaterzeiten, usw.

Die Berechnung erfolgt dabei immer folgendermaßen:

- 1. Anzahl der Monate rückrechnen.
- 2. Auf den letzten Tag des vorherigen Monats stellen und auf diesen fixieren. Bsp.: Kassentag = 27.06.2022  $\rightarrow$  3 Monate: Fixiert bis einschließlich 28.02.2022

Das Programm stellt also immer auf den letzten Tag eines Monats!

 Den vorletzten Tag der Fixierung verändert das Programm mit dieser Methode nicht! Dieser Rücknahmepunkt bleibt also erhalten, damit Sie evtl. trotzdem noch sinnvoll reagieren könnten. Den Rücknahmepunkt setzt das Programm nur bei einer manuellen Fixierung!

Die Prüfung wird beim Start folgender Programme vorgenommen:

Touchkasse, digitales Kassenbuch und Touch-Statistik.

# H) Cheffunktionen

\*) Kassenjournal – Markieren

 Bisher konnten Sie die Suchfunktionen auf der Basis des aktuellen Journaleintrags setzen. Ab jetzt erhalten Sie zusätzlich einen 'Personal'-Button, mit dem Sie einen angelegten Kellner wählen können; der Vorteil ist, dass Sie nicht erst nach einer Buchung durch den Kellner suchen müssen! Auch eine Ware könnten Sie ab jetzt so analog bestimmen.

Die Art der Markierung in der Journalliste ist dann natürlich die gleiche!

Neu ist zudem, dass Sie die Markierung für Ware, Rechnung, Personal und Tisch einzeln wieder zurücknehmen können. Steht der aktuelle Balken im Journal auf der Markierung, wird die gewählte Markierung wieder gelöscht; steht er auf einem anderen Journaleintrag, wird dieser markiert. Die Nummer der 4 Möglichkeiten zeigt das Programm ab jetzt in der zweiten Zeile der Button.

- \*) Ab jetzt bietet Ihnen das Programm mit , Wochentag von bis auf eine weitere Filterfunktion an. Im Anschluss an die beiden Abfragen nach dem Wochentag und dem Zeitintervall, filtert es alle Rechnungen aus der Datenbank, die in diesem Intervall geöffnet wurden!
- \*) Alte Rechnungen

 Sie erhalten einen weiteren Punkt mit dem Sie eine Rechnungsnummer über die Wahl des Ausstellungsjahres und anschließender Nummerneingabe sofort auf den Schirm bekommen.

## I) Gästeverwaltung (nur Vollversion!)

 Bei den Gästekonten wurde die Beschränkung auf 200 Buchungen aufgehoben. Sie können also ab jetzt beliebig viele Buchungen erfassen und müssen nicht beim neuerlichen Aufladen darauf achten bzw. das Konto manuell immer wieder auf Null stellen!

## J) Protokolle

\*) Das Programm protokolliert ab jetzt zusätzlich die Anzahl der Softwarestarts bei der Kassensoftware, dem Finanzamtsprogramm und des Exporttools.

Die Übersicht mit den Daten in jährlicher Darstellung bietet Ihnen die Touch-Statistik unter dem Reiter Analysen an. Haben Sie die Daten eingesehen und Sie sind der Meinung, die sind in Ordnung, dann löschen Sie evtl. auch das Protokoll.

\*) Das Löschen der Protokolle wird ab jetzt ebenfalls protokolliert. Die Auswertungen dazu zeigt das Programm mit Button in hellroter Schrift. Auch hier erhalten Sie in Jahresdarstellung die Anzahl der Löschvorgänge.

K) Lieferservice (nur Vollversion!)

 Das Programm übernimmt ab jetzt bei einer Preisänderung der Aufpreise den neuen Preis automatisch auch in der Liste zur Wahl über den Ortsnamen. Die manuelle Übernahme mithilfe des , Reorg.'-Button ist nicht mehr notwendig.

# L) Rechnungsdruck

Nachfolgende Möglichkeiten sind am besten mit einem Bondrucker zu realisieren, da der Druck ja endlos ist. Nutzen Sie A4-Drucker, sollten Sie diese Möglichkeiten auf einem separaten Blatt gestalten und jeder Rechnung hinzuzulegen; so stehen Ihnen auch im Design wesentlich mehr Varianten zur Verfügung!

\*) Ab jetzt können Sie sich nach dem Rechnungsformular einen Anhang drucken lassen, welcher auch mit separatem Schnitt gedruckt werden kann. Ziel ist es z.B. den Lieferservice zu unterstützen. Bezahlt der Empfänger mit ec-Karte, Gutschein, Trinkgeld, etc. muss evtl. die Rechnung in der Kasse entsprechend angepasst werden. Ein Standardformular mit den wichtigsten Daten könnte später bei der Rückkehr die Verarbeitung vereinfachen.

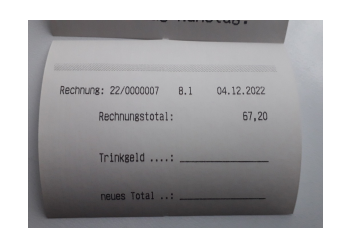

 In diesen Fällen sollten Sie natürlich auch die Originalrechnung wieder mitnehmen! Ziehen Sie z.B. den Gutschein später ab, würde der Gast eine Rechnung mit höherem Total behalten und das Kassensystem führt unter gleicher Rechnungsnummer ein anderes Total! Das darf so nicht passieren, d.h. der Gast darf auf jeden Fall nur die um den Gutschein verringerte Rechnung erhalten!

 Den Druck veranlassen Sie zu jedem Formularsatz (siehe dazu den Formulargestalter bzw. 'Stammdaten – Setup – Druckerwerte'). Unabhängig davon bestimmen Sie zu jedem beliebigen Tisch, ob der Druck unabhängig vom Formularsatz gedruckt werden soll. Eine Vorgabe lässt den Druck auch für andere Tische zu oder schaltet den Druck aus.

\*) Da für einige Kunden der angebotene Platz in den Infosätzen fast nicht mehr ausreicht, haben Sie ab jetzt mit den Formularen "Öffnungszeiten" und "Werbung" weitere Möglichkeiten, Ihre individuellen Texte nach dem aktuellen Infosatz in dieser Reihenfolge drucken zu lassen. Außerdem können Sie beim "Bewirtungsbeleg" jetzt auch weitere Daten drucken.

Die Texte hinterlegen Sie über den Touch-Formulargestalter zu jedem Formularsatz. Das neue Thema "Anhang" steht Ihnen ab jetzt zur Verfügung. Anschließend wählen Sie den Formularsatz.

# 4. Neuerungen in den Zusatzmodulen (Zusatzprogrammen)

# 4.1 Statistik

- \*) Programmstart: Parameter /OPTWH Hiermit stellt das Programm nur den Programmpunkt zur Wiederherstellung des Setups ein. Eingestellte Passwörter werden natürlich abgefragt. Wählen Sie einen Sicherungspunkt aus und bestätigen Sie mit Enter oder verlassen das Programm ohne Wahl wieder.
- \*) Setups: Automatische Sicherungen

 Hier erhalten Sie einen weiteren Button, um gespeicherte Setups wieder zu löschen. Sie sparen hiermit Speicherplatz im Jahrespfad. Löschen Sie aber bitte nur weit zurückliegende Sicherungspunkte. Sie nehmen sich sonst im Ernstfall die Möglichkeit einer Wiederherstellung, falls es notwendig werden sollte!

 Das Programm verlangt keine Sicherheitsabfrage, damit der Löschvorgang möglichst zügig durchgeführt werden kann!

\*) Protokolle löschen

 Bei manchen Protokollen ermöglicht Ihnen das Programm, die Zahlen zu löschen. Machen Sie das bitte immer, wenn Sie

- a) Zahlen prüfen und
- b) für in Ordnung befinden.

So erhalten Sie immer den Überblick über die Protokolle seit dem letzten Betrachten und der Überblick ist evtl. einfacher und schneller für Sie! Den 'Daten löschen'-Button erhalten Sie unten rechts angezeigt.

\*) Zeitstufenanalyse

 Die Seite wurde überarbeitet. Sie erhalten zwei weitere Button zur Steuerung der Ausgabe. 'zeige UE' schaltet die Umsatzzahlen aus oder wieder ein.

%%%.%%: Berechnet bei den Wochentagen die Prozente auf der Basis des Tagesgesamtumsatzes (wie bisher) oder auf der Basis des Gesamtumsatzes im Zeitraum. Beim Export werden immer beide Prozentsätze gespeichert. Den Druck passen Sie über den Formulargestalter an.

 Über der Zahlenausgabe erhalten Sie die Anzahl der Tage gesamt, mit und ohne Umsatz. Da die angebotenen Button unten nicht mehr alle auf den Bildschirm passen, erhalten Sie den Bild-Auf/Ab-Button, um die Anzeige umzustellen. Die Ausdrucke und den Export finden Sie auf der zweiten Menüleiste.

\*) Alte Rechnungen

 Wie in den Cheffunktionen bietet auch hier die Software die neue Filterfunktion 'Wochentag von bis auf'

an.

\*) Waren - Daten

 Links erhalten Sie einen weiteren Button, mit dem Sie bei Bedarf alle Waren einer Zusatzgruppe auflisten lassen.

Sie erhalten mit "je Kurzbez.' eine weitere Analyse mit der Sie einen Detailbericht erhalten. Sie geben dazu den Suchtext und den Zeittraum ein. Das Programm prüft auf eine Übereinstimmung mit dem Namen in jeder Journalbuchung, unabhängig davon, ob es eine Ware, Diversware, ein Gutschein, ein Konto, usw. sein sollte. Die Prüfung erfolgt auf Gleichheit des Suchtextes mit dem Namen und zusätzlich darauf, dass der Suchtext nur Bestandteil ist. Groß-/Kleinschreibung ignoriert das Programm! Beispiel:

Sie suchen nach , Bier'  $\rightarrow$  gezeigt wird Weißbier, Bier 0,4l, Bierwurst, Bierteig, etc.

\*) Text "(C) Dipl.-Kfm. Jürgen Kammermann" individualisieren

 Der Text mit meinem Copyright an der Software und Onlinehilfe kann in der Statistik ab jetzt durch Sie ersetzt werden. Da die angezeigten Daten auf der Basis Ihrer Buchungen berechnet werden, betrachten wir an der Stelle die Werbung, Ihre Lizenznummer oder das Copyright als untergeordnet. Mit der Vorlage bei Banken oder Ämtern individualisieren Sie somit das erstellte \*.BMP bzw. das gemachte Foto vom Bildschirm und ordnen auf diese Weise den Auswertungen bereits Ihren Unternehmensnamen zu.

Beachten Sie, dass Sie zusätzlich bereits die Kopfzeile individualisieren können.

Setzen Sie mehrere Kassen ein, dann sollten Sie idealerweise auf jeden Fall unterschiedliche Texte bzw. Kopfzeilenanfänge setzen, damit sofort klar ist, um welche Daten es sich handelt!

Den Text hinterlegen Sie unter , Stammdaten-Setup-Texte-2-Verschiedenes 2'.

\*) Setzen Sie den Modul "Zeiterfassung" ein, erhalten Sie weitere Auswertungen (s.u.).

## 4.2 i-Button-Schloss

Einen i-Button können Sie sich ab jetzt als Passwort-iButton definieren.

Vorgehensweise:

- 1- Legen Sie sich einen weiteren Kellner an.
- 2- Ordnen Sie diesem über die "Sicherheit die gewünschte Passworthierachie zu.

Programmablauf:

- 1. Sie legen im Kellnercheck den Button auf und ziehen diesen wieder ab.
- 2. Die hinterlegte Passworthierachie ist "Dauerein" gestellt, d.h. sie müssen die Arbeitsschritte mit gleicher oder niedrigerer Hierarchie nicht mehr bestätigen.
- 3. Erledigen Sie Ihre Arbeiten.
- 4. Wechseln Sie wieder zurück in den Kellnercheck.
- 5. Sie legen im Kellnercheck den Button auf und ziehen diesen wieder ab. "Dauerein" wird wieder zurückgesetzt.

# 4.3 Orderman

\*) Programmstarts der Kasse

 Das Programm ermöglicht, dass generell die Personalzuordnungen beim erstmaligen Start an einem Kassentag zurückgesetzt werden. So muss ihr Personal immer den tatsächlich eingesetzten Orderman zuordnen und kann nicht aus Versehen auf einen anderen Schlüssel arbeiten.

Über . Stammdaten – Setup – Orderman' können Sie diese Möglichkeit ein-/ausschalten.

 Im Statistikprogramm erhalten Sie bei Bedarf ein Protokoll, an welchen Tagen diese Zurücksetzung erfolgte.

 Nach der Installation dieses Updates ist diese Möglichkeit automatisch eingeschaltet! Wenn Sie das also NICHT wollen, müssen Sie tätig werden und das Setup anpassen!

# 4.4 Hardware Buzzer

Hinweis:

Der Buzzer ist eine Glocke, die am Bondrucker eingesteckt werden kann und als Zusatzoption erhältlich, d.h. nicht Bestandteil der Druckerausstattung, ist.

Setzen Sie den Buzzer an einem oder mehreren Bondrucker(n) ein, bestimmten Sie ab jetzt über ,Stammdaten - Setup – Buzzer' zu jedem Drucker separat, ob das akustische Signal beim Bonieren und/oder Stornieren ausgegeben werden soll. Es empfiehlt sich den Storno immer zu aktivieren, damit der Boniervorgang nicht trotzdem bearbeitet wird. Den Boniervorgang setzen Sie nur, wenn Ihre Mitarbeiter nicht zeitnah auf die Bons achten.

Als weitere Unterscheidung könnten Sie beim Storno den Buzzer 2x ausführen lassen!

Wird eine der Möglichkeit auf "Ja" gesetzt, zeigt die Software das wie immer mit der Hintergrundfarbe CYAN an.

Nach der Installation dieses Updates sind auf allen Ports Bon und Storno auf JA.

# 4.5 Zeiterfassung

## \*) Eingabezeiten zur Arbeitszeiten abrunden

- -) Über das Setup legen Sie fest, ob Sie die Erfassung der Zeiten nicht runden (=minutengenau) oder auf 5, 10 oder 15 Minuten abrunden. Bisher hat das Programm Ihre Eingaben nicht gerundet, d.h. es wurde minutengenau gerechnet! Im einfachsten Fall haben Sie manuell die Zeiten bereits zur Eingabe gerundet. Setzen Sie die rfid-Technik ein, wurde bisher immer minutengenau gespeichert! 15 Minuten ist aktuell rechtlich maximal zulässig. Bitte beachten Sie die Rechtsprechung gerade in diesem Punkt ganz genau, da die Erfassung der Arbeitszeiten gerade überarbeitet, da die aktuelle gesetzl. Regelung vom EuGH "kassiert" wurde, und sicherlich demnächst mit geänderten gesetzlichen Regeln daherkommen wird!
- -) Die Auswertungen in den Cheffunktionen listet Ihnen das Programm entweder nach Arbeitszeiten oder Erfassungszeiten auf. Wenn Sie im Setup das runden eingestellt haben, erhalten Sie über den Statistikbutton die beiden Modi-Button mit denen Sie festlegen, welche Zahlen Sie kumulieren und anzeigen lassen wollen. Auf jeden Fall zeigt das Programm die "Überzeiten" in Klammern an, d.h. das sind die Minuten, welche durch

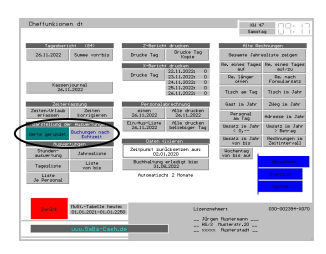

runden nicht als Arbeitszeit gerechnet werden! Es ist zu erwarten, dass diese mit der Gesetzesänderung beachtet werden, z.B. ein jährlicher Ausgleich! Den Begriff "Überzeiten" haben zunächst wir so gewählt und er wird evtl. an die Gesetzeslage auch noch angepasst.

- -) Im Statistik- und Zeiterfassungsprogramm finden Sie die Voreinstellung ebenfalls.
- -) Starten Sie die Programme ist immer der Modus eingestellt, den Sie über das Setup setzen.
- \*) Personalstamm Reiter Zeiterfassung

 Hier können Sie ab jetzt zu jedem Personal ein statistisches Merkmal für die ebenfalls neue "Mannstundenauswertung" setzen. Z.B. Ihre Vollzeit-, Teilzeit- und Aushilfskräfte (3 "Gruppen") können Sie je in weitere 3 "Klassen" unterteilen, um darin z.B. nach Arbeitsbereichen (Küche, Service, Hotel, Reinigung, usw.), Teams, vereinbarten Wochenstunden, oder jedes beliebige andere für Sie wichtige Kriterium zu unterscheiden. So erhalten Sie auf Wunsch noch detailliertere Aussagen über die entstandenen Arbeitszeiten. Arbeiten Sie mit Kostenstellen (BAB) würde Sie dort auch die entstandenen Kosten einsehen; hier bietet Ihnen das Programm lediglich die entstandenen Arbeitszeiten an.

Nach der Installation des Updates ist kein Statistikmerkmal als Unterscheidung gesetzt und die Felder bei den Auswertungen sind somit alle leer bzw. auf Null!

Die Texte zu den 3 Gruppen sind variabel unter 'Stammdaten - Setup – Texte' änderbar!

### Auswertung: Personen da von bis

 Für einen beliebigen Zeitraum ermittelt das Programm auf der Basis der Eingaben über die Zeiterfassung die Anzahl der Mitarbeiter an jedem Tag. Eine Pause oder eine Doppelschicht führt zu keiner Doppel- oder Mehrfachzählung! Das gilt auch, wenn jemand z.B. mittags anfänglich gearbeitet hat und sich anschließend noch "krank" meldete!

 Die Zahlen erhalten Sie immer in der Jahresdarstellung; wählen Sie einen kleineren Zeitraum (z.B. nur Q2), so bleiben die anderen Felder (z.B. Q1, Q3 und Q4) nicht nur leer, sondern werden komplett ausgeblendet; das gilt auch, wenn Sie tatsächlich Zeiten erfasst haben sollten! Also bei der Interpretation der gezeigten Zahlen gut aufpassen oder generell immer das ganze Jahr wählen! Den untersuchten Zeitraum sehen Sie zudem in der Kopfzeile oben links!

 Die unten hochgezählten Zahlen zu Quartal, Halbjahr und Jahr gelten auch nur für den gewählten Zeitraum und sind natürlich auch ausschließlich so zu interpretieren!

### \*) Auswertung: Pers. Je Kalenderwoche (KW) von bis

 Die Berechnung gleicht der im Punkt vorher. Es ermittelt jedoch die Personenanzahl einer KW. Eine KW startet generell mit jedem Montag.

Die Anzahl an gebuchtem Personal zeigt das Programm in der Spalte "Mittwoch". Die KW 0 zeigt das Programm am 1.1. und die letzte KW des Jahres am 31.12., wenn der in einer neuen

KW liegt. Beachten Sie bitte, dass die kumulierten M-, Q- und H-Zahlen unten die Summe der gesamten KW in dem Monat zeigen, in dem auch die Ausgabe (Mittwoch) "liegt", d.h. also genau hinsehen, wenn die KW über den Monat hinaus in den nächsten Monat reicht!

Hier rate ich immer das "gesamte Jahr" zu wählen!

### Auswertung: Personen WT von bis

 Wählen Sie zusätzlich zum Punkt vorher den gewünschten Wochentag und Sie erhalten alle erfassten Zeiten im Zeitraum für diesen Wochentag.

### Auswertung: Arbeitszeiten je Tag von bis

 Hier erhalten Sie einen Überblick über die geleisteten Stunden aller Mitarbeiter eines Tages im gewählten Zeitraum. Das Programm zeigt die gebuchte Gesamtstundenanzahl zum Tag (gearbeitet, krank und Urlaub)!

 Beachten Sie bitte die Hinweise auf die Darstellung aus der Statistik im Punkt vorher!

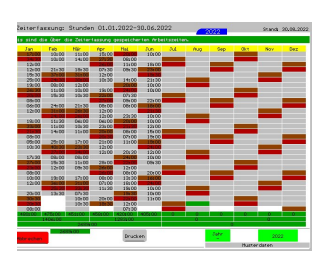

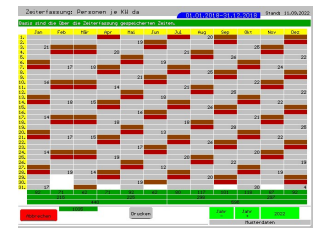

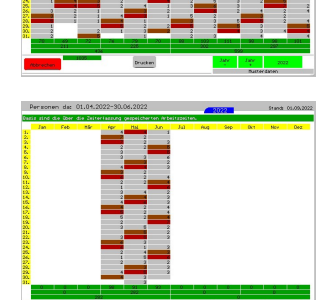

\*) Auswertung: Arbeitszeiten nach Zeitstufen (Mannstunden incl. krank & Urlaub!)

 Mit dieser neuen Analyse zeigt das Programm die Mannstunden nach Wochentagen und Gesamt für einen beliebigen Zeitraum. Das Programm ermittelt im Stundentakt, wie viele Personen im Geschäft waren und wieviel Arbeitszeit angefallen ist. So erkennen Sie, zu welchen Zeiten Sie Ihr Personal einsetzten. Vergleichen Sie dies mit den Zeitstufenumsätzen, dann haben Sie im Idealfall nahezu gleiche Verläufe. Tippen

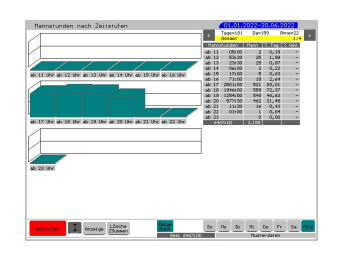

Sie auf eine Zeile der Zahlenausgabe, zeigt das Programm eine Zwischensumme, und beginnt danach für die nächste Zwischensumme bei Null! Sie könnten beliebig viele setzen. Tippen Sie auf eine Zwischensumme, entfernt das Programm diese eine wieder. Mit dem Button unten können Sie alle Zwischensummen entfernen.

 Sie können Ihr Personal in jeweils 3 Klassen von Vollzeit, Teilzeit und Aushilfe einteilen (s. Punkt vorher). Nehmen Sie diese Klassifizierung vor, können Sie oben rechts umschalten und erhalten für diese Klassen die Mannstunden und den prozentualen Anteil an den gesamten Mannstunden zum betrachteten Zeitraum.

 Die bis zu 9 Spalten ergeben in der Summe nur die Gesamtzahl, wenn Sie bei allen Mitarbeitern ein Statistikmerkmal gesetzt haben! Eine mögliche Differenz wird nicht explizit ausgegeben!

### Hinweis:

- 1. Das Programm speichert zur Laufzeit keine kumulierten Werte, sondern ermittelt mit jeder Wahl des Buttons die Zahlen (Datenlage) immer auf der Basis der aktuell erfassten Zeiten! Es dauert also ein klein wenig, bis alle Personalstammsätze geprüft sind und Sie die Auswertung auf dem Bildschirm einsehen können.
- 2. Die neuen Auswertungen bieten wir Ihnen nur in den Zusatzprogrammen Touch-Statistik und Zeiterfassung an. In der Kasse selber sind diese nicht verfügbar!

## \*) Liste von bis

 Arbeiten Sie mit "Erfassung runden" können Sie im Setup wählen, ob die Überzeiten in dieser Liste angezeigt werden sollen oder nicht. Wenn Sie die Zeiten nicht selbst abrechnen, sondern z.B. an Ihren Steuerberater weitergeben, entscheiden Sie so, ob diese Daten zur Lohnabrechnung wichtig sind! Besprechen Sie dies bitte mit ihrem StB.

\*) Auswertung: Überzeiten

 Wenn Sie die Erfassung runden, speichert das Programm natürlich auch die Überzeiten in Minuten. Mit dieser neuen Auswertung zeigt Ihnen das Programm die Überzeiten je Tag in der gewohnten Jahresübersicht zu jedem Personal.

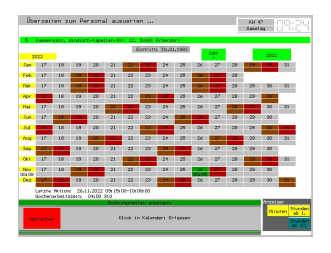

## \*) Krankheits- und Urlaubszeiten

 Das Programm bietet eine separate Aufstellung zu beiden Sachverhalten an. Die Datenlage beurteilen Sie jeweils mit den nachfolgenden 3 Auswertungsmöglichkeiten:

"Liste von bis", Personen da von bis" und "Arbeitszeiten von bis"

# 4.6 Netzwerk (Saunabetrieb)

\*) Die Personalprogrammierung hat sich grundlegend verändert und muss mit diesem Update angepasst werden! Prinzipiell definieren Sie die Kellner wie im Schichtbetrieb! Dazu ist es dringend notwendig einen weiteren "Hauptkellner" (=Schichtführer) anzulegen und bei allen anderen "Zusammen Mit" mit diesem zu verbinden. Bei Fragen hierzu bitte im Handbuch für Einsteiger diesen Punkt nachlesen.

Die Kellner definieren Sie folgendermaßen: (Stammdaten – Personal - Programmierung)

Den "Hauptkellner" können Sie abschließend sperren, damit dieser nicht zur Wahl steht.

Den "Eingangskellner" lassen Sie ansonsten unverändert.

Bei allen "Slave-Kellnern" hinterlegen Sie bitte, dass diese keine Rechnungen öffnen dürfen; machen Sie das nicht, wird eine neue Rechnung auch über den Eingang ersichtlich.

Drucken Sie im Rahmen der X-/Z-Berichte auch die Personalabrechnungen, können Sie sich die Slave-Umsätze im Block ebenfalls drucken lassen (Stammdaten – Setup – Berichte). Da bei den Slave keinerlei Umsätze mit den Gästen abgerechnet werden, ist das nicht zwingend erforderlich; die Rechnungen werden ja ausschließlich über den Eingang erstellt und bezahlt.

## Hinweise:

- 1. Es dürfen beim Update keine Rechnungen offen sein! Die Slave-Kassen zeigen diese nicht mehr an!
- 2. Nehmen Sie diese Anpassungen nicht vor, erhalten die Slave-Kassen im weiteren Programmablauf keine offenen Rechnungen zur Bearbeitung!
- 3. Diese Anpassung nehmen Sie zunächst in der Serverkasse vor. Anschließend entweder nehmen Sie die gleichen Schritte auch auf allen Kassen vor, oder Sie kopieren unter Windows die Dateien PERS.DAT PERS.IND PERS.I\_N in alle Slave-Kassenverzeichnisse. Zudem kopieren Sie die Datei T\_KARTEN\STANDARD.KE .
- \*) Unbezahlte Rechnungen

 Kann Ihr Gast eine Rechnung nicht bezahlen, begleicht diese z.B. in den nächsten Tagen, und wollen Sie diese zur Kontrolle im System geöffnet lassen, müssen Sie sich einen "Verrechnungskellner" anlegen. Sie ziehen diesen Schrank auf einen nicht real vorhandenen Schrank um, löschen das rfid-Medium und übergeben diese Rechnung anschließend an den Verrechnungskellner, sonst ist der Schrank bis zum Abschlagen der Rechnung für weitere Gäste blockiert!

# 4.7 Kundendisplay

\*) Setzen Sie das Kundendisplay ein und ist das Setup in der Software passend konfiguriert, erhalten Sie ab jetzt die Möglichkeit, mittels einer neuen Funktion folgende Displayausgaben über die Naviprogrammierung zu setzen.

### Vorgehensweise:

Setzen Sie erst die Funktion und wählen anschließend den Button Text ändern'! Die Lfd.Nr. bietet Ihnen folgende Möglichkeiten:

 $Lfd.Nr. = 1$ Im Display erscheint das Total zur aktuellen Rechnung zzgl. dem Wert der Waren im Kontrollstreifen.

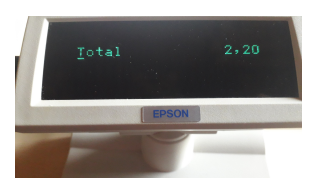

Lfd.Nr.  $= 2$ 

Im Display erscheint der Kontostand vorher, das Total der Rechnung zzgl. dem Wert der Waren im Kontrollstreifen und der neue Kontostand.

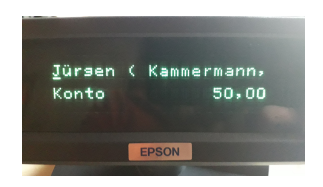

 Ihr Kunde/Gast kann so die aktuellen Werte betrachten. Sie könnten natürlich auf diese Art zwei Funktionsbutton setzen, die sich dann nur durch die Lfd.Nr. unterscheiden; setzen Sie keine Lfd.Nr., wird immer automatisch "Lfd.Nr.=1" ausgeführt.

## \*) Tischverwaltung

 Setzen Sie beim Öffnen einer neuen Rechnung zu jedem Tisch, ob das Display on/off sein soll; nach der Installation dieses Updates sind alle angelegten Tische "on".

In der Tischliste zeigt das Programm mit einem roten Symbol an, wenn ein Tisch OFF gesetzt ist.

## \*) Stammgästeverwaltung

 In der Vollversion können Sie Rechnungen auch direkt für einen Gast/Kunden öffnen. Im Stammsatz zu jedem Gast setzen Sie für eine neue Rechnung, ob das Display ON oder OFF gesetzt sein soll. Datenschutz der persönlichen Daten Ihrer Gäste/Kunden ist wichtig!

In der Gästeliste zeigt das Programm mit einem roten Symbol an, wenn ein Gast OFF gesetzt ist.

\*) Beim Schnellsplitt, Splitten und Stornieren auf einer Rechnung sendet die Software ab jetzt auch Daten ans Display, wenn Sie das über das Setup zulassen. Hier wird nur dieses eine Format angeboten! Sie steuern die Ausgabe des "Totals" über das Setup und könnten es hier mithilfe des Buttons unten rechts aber wieder einschalten!

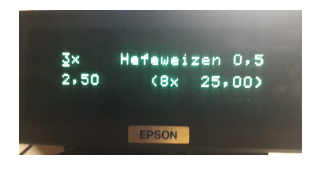

\*) Gutschein mit einer Rechnung verrechnen

 Sie bestimmen per Setup, ob das Display angesteuert werden soll oder nicht.

Wenn ja, dann wird der Vorgang mit zwei Formaten, z.B. der Gutscheinnummer, dem aktuellen Gutscheinwert und dem

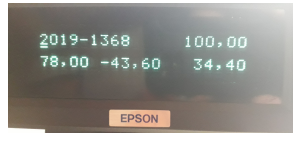

neuen Restwert nach Abzug der aktuellen Rechnung (oder einem Teil davon) im Display, angezeigt, bevor über die Kasse der Gutschein tatsächlich verrechnet wird! In der Kasse steht gerade der Gutschein zur Ansicht auf dem Bildschirm und die Software wartet auf das "Ja". Wählen Sie manuell einen Teilbetrag, wird das Display nicht mehr aktualisiert.

#### Hinweis:

Sollte es Unstimmigkeiten beim Gutschein geben, hilft das Display nicht weiter. Hier sollten Sie zur Klärung den Verlauf einsehen und evtl. drucken, um das Problem mit dem Gast/Kunden zu lösen!

# 4.8 LS\_Netz

Das Tool "Is netz" bietet einen weiteren Parameter beim Start des Programms an:

## /KopiereOAT

Hiermit aktiviert das Programm die letzte Sicherung des Setups; es stellt also das Setup auf den letzten manuell gespeicherten Stand zurück.

### Hinweis:

Sollte dies evtl. Probleme auch nicht beheben, stellen Sie bitte auf einen automatisch gesetzten Sicherungspunkt zurück (s. dazu die Touch-Statistik).

# 4.9 Zusatzmodul "Küchenmonitor" NEU!

### A) Was leistet der Modul:

Mit diesem Modul realisiere ich einen schon lange und von einigen vorgeschlagenen Modul. Ziel ist, beim Bonieren nicht sofort den Küchendrucker anzusteuern, sondern als Zwischenschritt die Bons auf einem weiteren PC auflaufen zu lassen.

Und da sind wir dann schon bei den Hardwarevoraussetzungen. Sie benötigen:

- a) einen PC mit Bildschirm (Touch oder herkömmlich mit Maus),
- b) einen Bondrucker,
- c) ein passend eingerichtetes Netzwerk und
- d) diesen Softwaremodul.

Sie sehen also sehr schnell, dass der Aufwand relativ groß wird. Die Vorteile dieses Moduls schöpfen sicherlich nicht kleinere Betriebe aus. Schwer zu sagen ab wann sich der Einsatz lohnt.

B) Vorgehensweise im Kassenprogramm beim Setup:

\*) Setup Zusatzmodul

Über, Stammdaten – Setup – Bonmonitor legen Sie das Setup fest. Sie aktivieren den Modul und hinterlegen den Netzwerkpfad zum Küchenmonitor.

\*) 'Stammdaten – Setup – Bondrucker'

 Klicken Sie einen der Ports in der rechten Spalte an, erhalten Sie das Auswahlmenü. Hier finden Sie ganz unten eine weitere Möglichkeit: "Senden an Monitor".

Merke:

- a) Beide Setups müssen passend eingerichtet sein, sonst erhalten Sie keine Infos in der Küche!
- b) Ganz wichtig zu wissen ist, dass Sie die Bons auf dem Küchenmonitor erst erhalten, wenn der Boniervorgang auf der Kasse erfolgreich abgeschlossen wurde!

### C) Ablauf in der Küche:

- a) Sie managen die aufgelaufenen Bons nicht mehr mit einer langen Bonleiste, sondern rein digital. Dabei sortieren Sie alle gespeicherten Bons entweder
	- 1. nach Buchungszeit,
	- 2. nach Waren oder
	- 3. nach Rechnungen (Tisch/Gast).
- b) Sie rufen die gewünschten Speisen/Getränke auf und markieren den Vorgang bei den Bons. So haben Sie immer auch farblich den Überblick über den aktuellen Stand.
- c) Ist angerichtet, fordern Sie die Bons an und legen diese zum Produkt. Die Bons werden in der zeitlichen Reihenfolge der Eingabe gedruckt! Sie sollten diese dann auch so beim Servieren einhalten!
- d) Die Software nimmt diese Artikel aus der Liste und legt diese in der Tageshistory ab. Sie können so später immer noch nachsehen, wann Sie die Bons gedruckt haben!
- e) Wurde etwas falsch boniert oder gab es Reklamationen müssen Sie den Weg von Anfang an noch einmal gehen (d.h. Bonieren, damit Sie den Vorgang wieder im System erhalten).
- f) Werden Stornos gebucht, müssen Sie genau aufpassen bei welchen Stand das Produkt sich gerade befindet! Läuft ein Storno auf, könnten Sie sich mithilfe des Buzzers (am Bondrucker angeschlossen) ein akustisches Signal geben lassen.

D) Mein Angebot an Bestandskunden: Softwaremodul statt 325,-- für 199,-- €.

### 5. Installation der neuen Programmversion

Ich bitte Sie, folgende Arbeitsschritte auf Ihrer Maschine auszuführen.

1. Sichern Sie bitte unbedingt Ihre Daten komplett ab. Aktualisieren Sie erst die Testversion und dann Ihre Echtzeitdaten. Beginnen Sie mit neuen Sicherungsmedien.

#### 2. Bedingungen zum Aufspielen dieses Updates

- $\Rightarrow$  Niemals mit gerade erst gestarteten (kalten) Rechnern Diskettenlaufwerke ansprechen!
- $\Rightarrow$  Nur am Ende oder am Anfang eines Arbeitstages aufspielen!
- $\Rightarrow$  Es dürfen keine Rechnungen offen sein!

#### 3. Installation der neuen Programmversion

 Je nach Ihrer individuellen Rechnersituation wählen Sie eines der 4 Möglichkeiten zur Installation des Updates. Bitte beobachten Sie unbedingt den Installationsvorgang. Typische Fehlermeldungen "(A)bbrechen (W)iederholen ..." müssen durch Sie erkannt werden!

- 1. Einspielen über die SHELL Legen Sie die 1. Diskette in Laufwerk A ein. Wechseln Sie mit den Cursortasten ' ≤ auf das Auswahlfeld "Update ..." und bestätigen Sie mit  $\leftarrow$ .
- 2. Einspielen über DOS, wenn Sie nicht mit der SHELL arbeiten Wechseln Sie in das bei der Installation angegebene Hauptverzeichnis der Gastro-Kasse, z.B. CD \KASSE. Das Update führen Sie mit dem Befehl U aus.
- 3. Einspielen über WINDOWS höher, wenn Sie nicht mit der SHELL arbeiten Wählen Sie START, PROGRAMME und dann MS-DOS EINGABEAUFFORDERUNG Gehen Sie dann wie im 2. Punkt beschrieben vor.
- 4. Update per eMail Löschen Sie alle Dateien im eMail-Pfad. Starten Sie Ihr eMail-Programm, laden Sie das eMail und wechseln Sie in die Bearbeitung des Anhangs; "Speichern Unter" wählen - als Pfad legen Sie den definierten eMail-Pfad fest. Starten Sie das Updateprogramm und wählen Sie den Punkt "Update aus eMail".
- Ist alles Aufgespult, erscheint der Bildschirm der Programmdateien. Passen Sie bitte in der PLU-Kasse die Programmgröße mit □ an. Sollten Sie das jetzt nicht vornehmen, wechseln Sie dazu später im Hauptprogramm in die "Grundeinstellung" und dort in "Basis zum Programm". Im Punkt "ProgrammgrÖße anpassen" zeigt der Kassenmeister ebenfalls alle Programmdateien. Bitte vergleichen Sie, ob auch wirklich alle Programmdateien vorliegen und ob die Dateigrößen plausibel sind! Alle müssten das gleiche Datum und annähernd die gleiche Uhrzeit anzeigen.
- Testen Sie in Ruhe die neuen Möglichkeiten. Bei Rückfragen oder für Anregungen stehe ich wie immer sehr gerne zur Verfügung.

#### 4. Grundeinstellungsdaten auf die neuen Möglichkeiten anpassen.

Legen Sie die jetzt möglichen weiteren Arbeitsabläufe in der "Grundeinstellung" fest! Evtl. drucken Sie Ihre vorgegebenen Daten; im Formulargestalter finden Sie einen Menüpunkt dazu.

#### 5. Von Ihnen sonst noch auszuführende Arbeitsschritte:

Es dürfen KEINE Rechnungen offen sein, sonst dürfen Sie NICHT updaten!.

- Automatisches Fixieren der Buchhaltung prüfen!
- Orderman-Setup beachten!
- Netzwerkmodul -> Personalprogrammierung vornehmen!

Viel Spaß mit der neuen Kassenmeister-Version!

Ihr

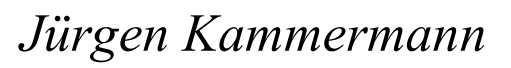

!